# **Creación de un Blog desde "Blogger"**

# **Por Laura Martínez**

¡Hola a tod@s!

A continuación os presento la guía que debéis utilizar para la creación de vuestro blog. Imagino que todos tenéis ya vuestra nueva cuenta de gmail, es muy importante que sea esa la que utilicéis, no valdrá la utilización de otras cuentas de correo como, por ejemplo, la cuenta proporcionada por el instituto.

¿Preparados? …. Comenzamos

#### **1. ACCESO A BLOGGER**

Comenzaremos abriendo una página de google e iniciando sesión con tu nueva cuenta de correo y tu contraseña.

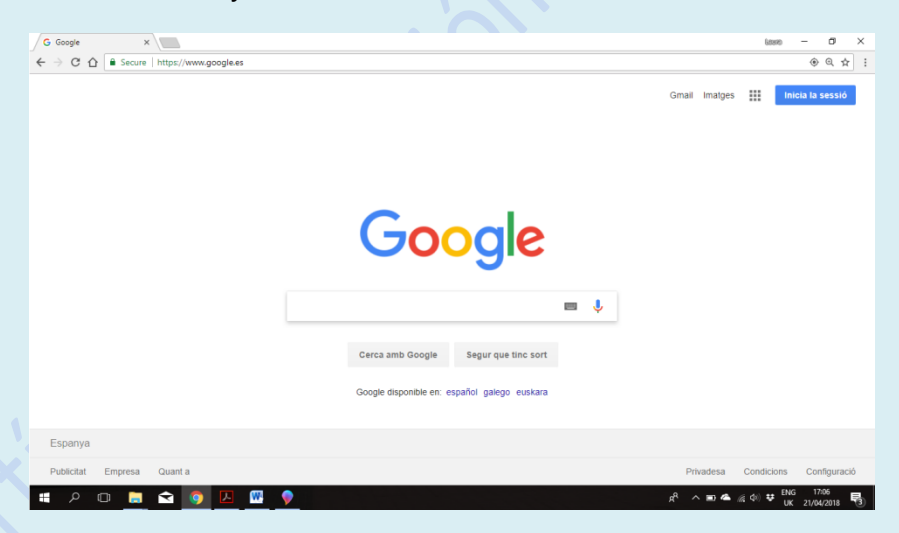

A continuación, una vez iniciada la sesión, seleccionaremos el menú desplegable que aparece arriba a la derecha de la pantalla. (Icono que se muestra a continuación)

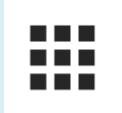

Se desplegará el menú de google con las siguientes opciones: Contactos, Hangouts, Docs, Classroom, Blogger… tal y como aparece en la imagen.

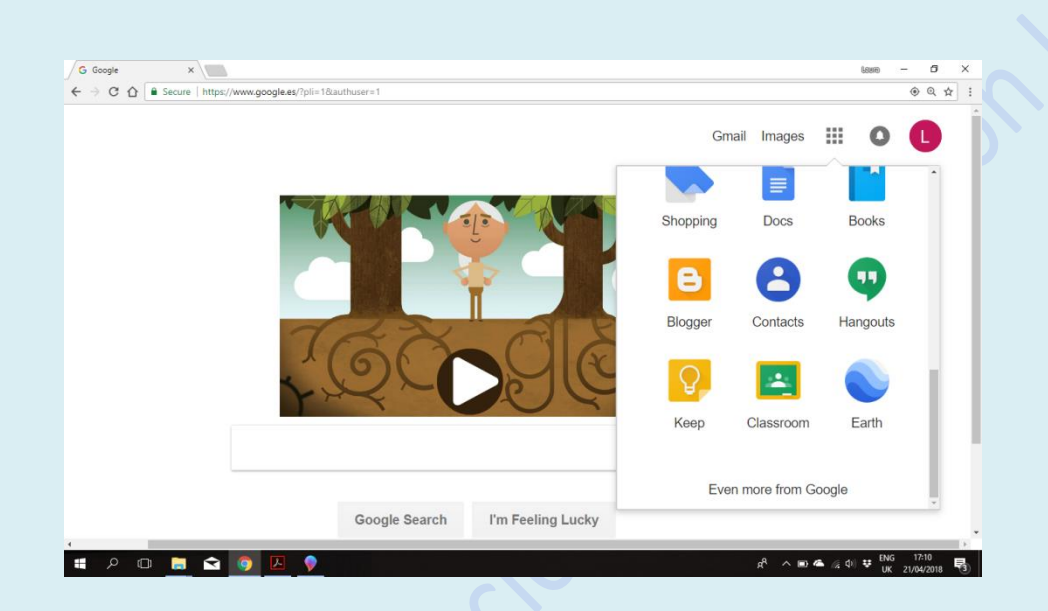

En dicho menú, seleccionaremos el icono **"Blogger"** (Imagen que aparece a continuación)

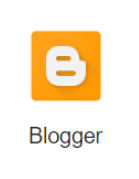

## **2. CREACIÓN DEL BLOG**

La siguiente imagen que se presentará en la pantalla será la siguiente. Un único paso nos llevará a la plataforma para crear nuestro blog.

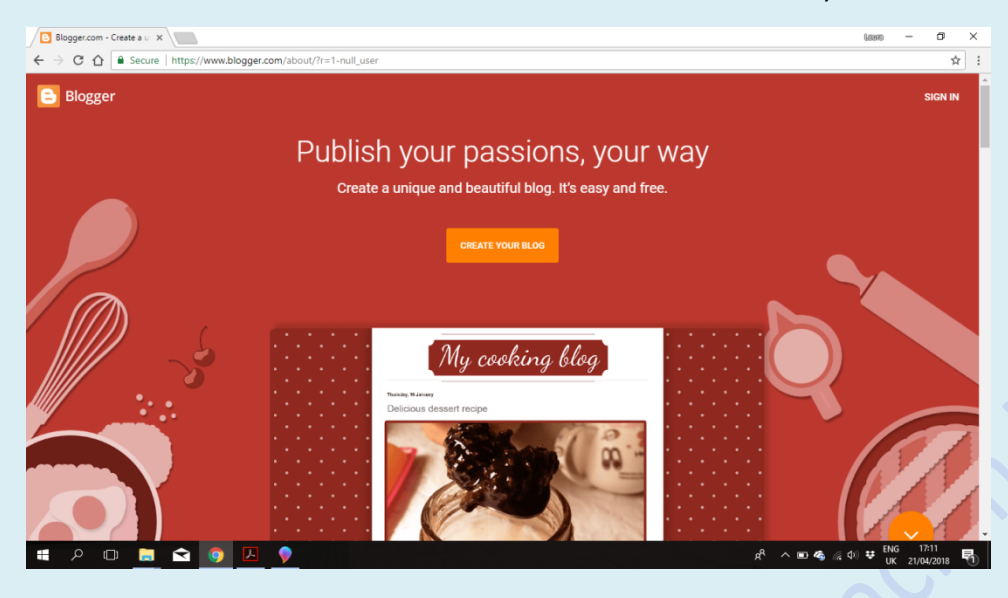

Selecciona **"Crear un nuevo blog"** y tu aventura comenzará con la aparición de la plataforma de creación de google.

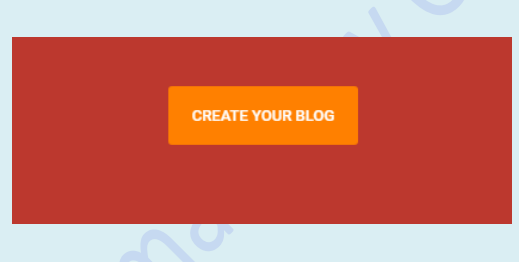

Si se da el caso de que tienes varias cuentas de gmail grabadas en el ordenador, te preguntará cuál de tus cuentas deseas asociar al blog.

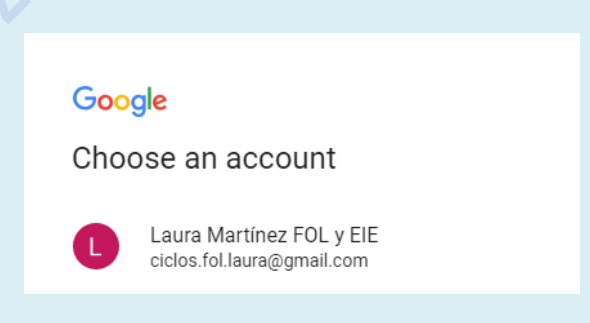

Selecciona la cuenta que desees y, a continuación, una vez obtengas las siguiente imagen, selecciona **"Crear tu blog"** tal y como aparece en la siguiente imagen.

IDI

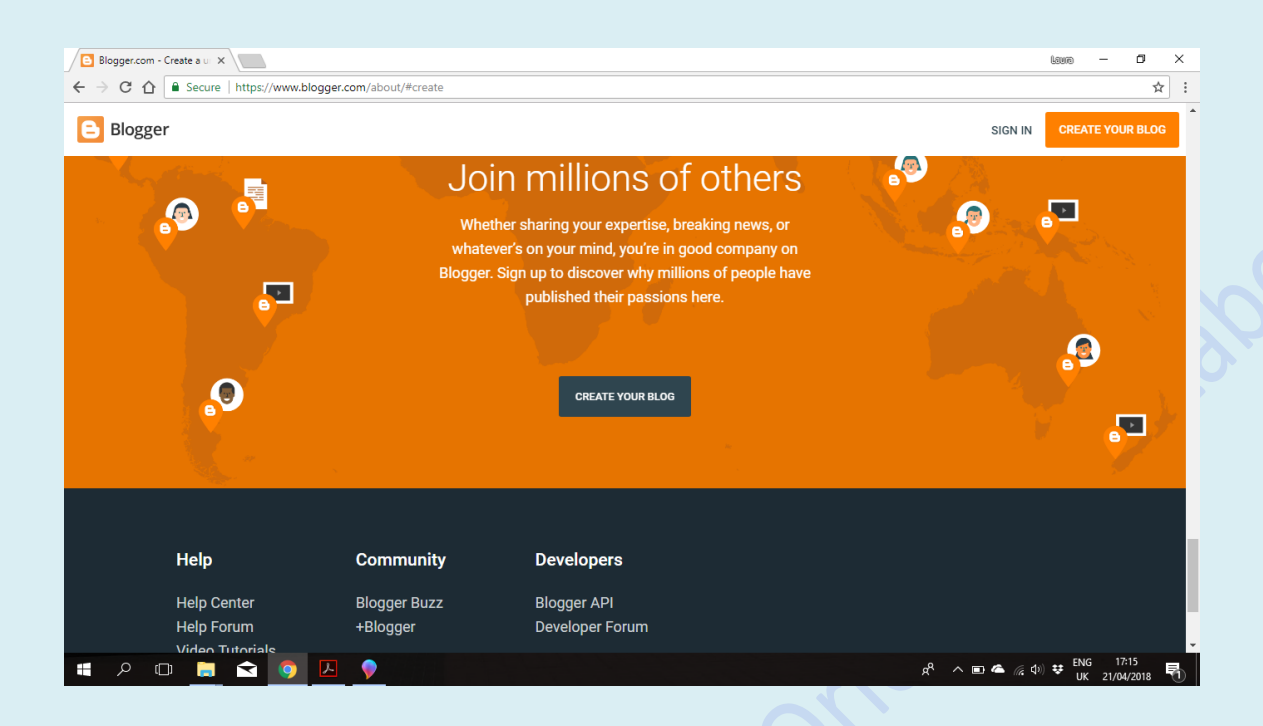

### **3. CREACIÓN DEL PERFIL GOOGLE+**

En la siguiente ventana tendrás la opción de escoger entre "Crear un perfil de Google +" y "Crear un perfil de Blogger", seleccionaremos **"Crear el perfil de Google +"**

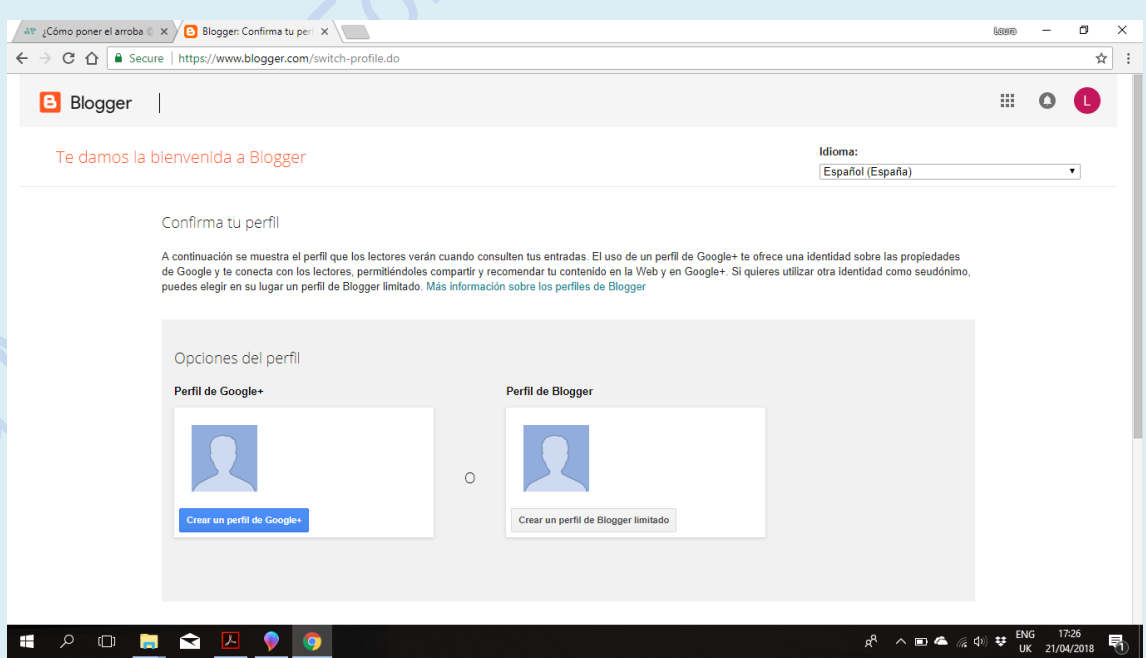

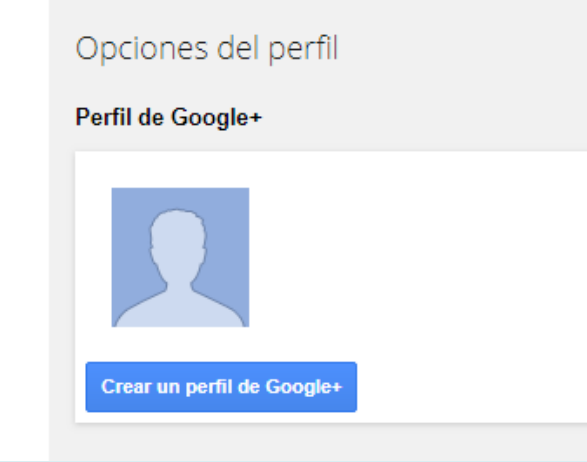

Completa con tus datos, intenta cuadrar el nombre de tu blog con el nombre del perfil tal y como hago yo en este ejemplo, que coincide con mi cuenta de clase: [ciclos.fol.laura@gmail.com,](mailto:ciclos.fol.laura@gmail.com)

**Nombre:** Laura Martínez

**Apellidos:** FOL y EIE

En vuestro caso debéis intentar cuadrar el nombre de vuestro blog en las casillas correspondientes…

Y, por último, seleccionar **"Crear perfil "**

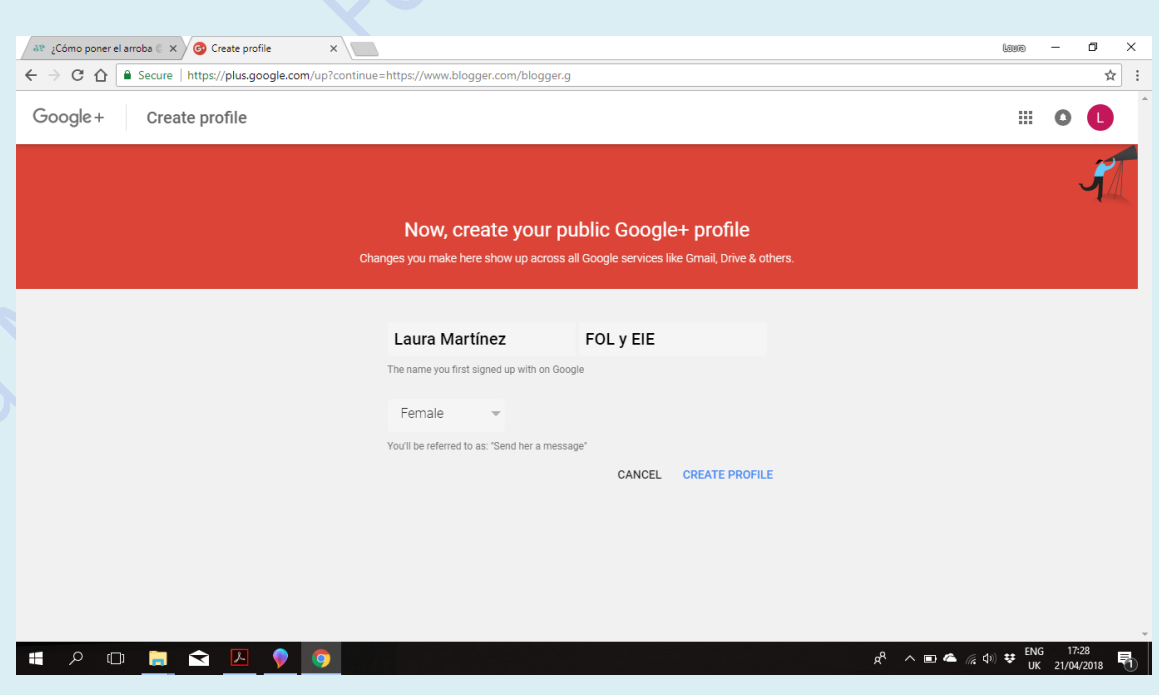

### **4. CREAR LA PRIMERA PUBLICACIÓN / PRIMER POST**

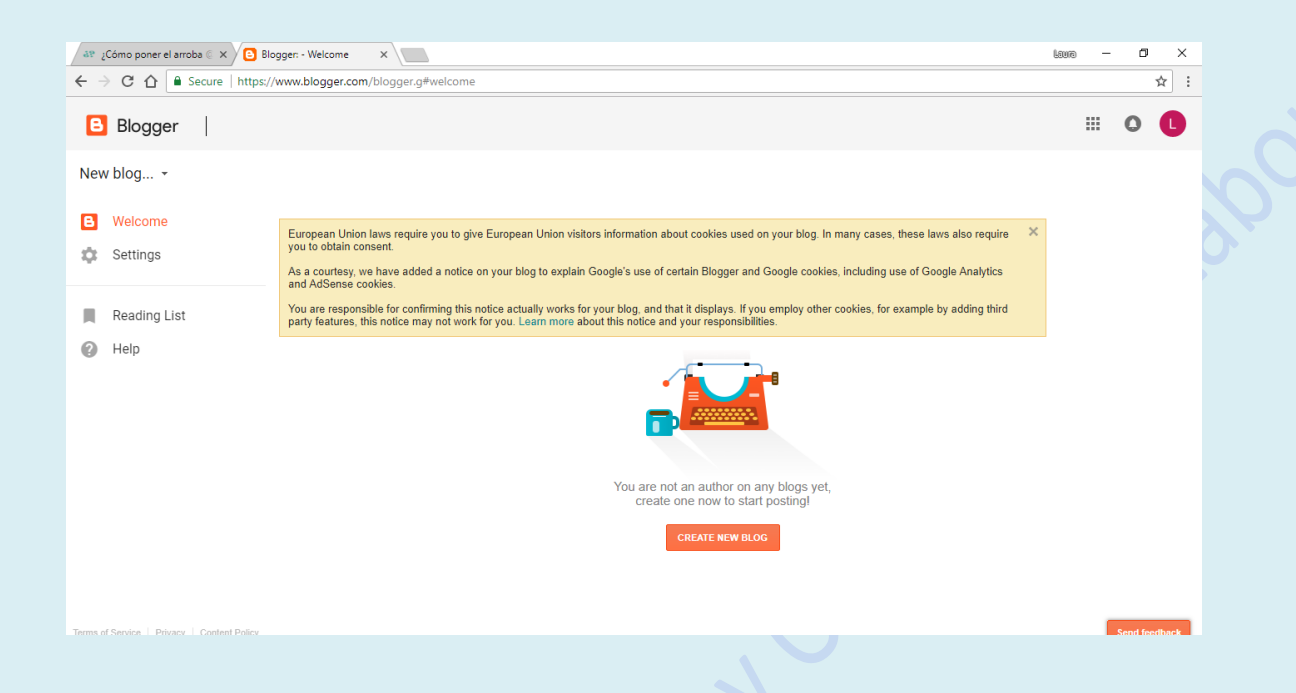

Ahora ya nos encontramos dentro de la plataforma de creación donde, una vez seleccionado **"Crear blog"** se desplegará una ventana con varios campos a rellenar:

**Título:** MI CLASE DE FOL (El título que aparecerá en la cabecera del blog)

#### **Address/dirección:** miclasedefol.blogspot.com

En este campo deberéis de rellenar únicamente la parte coloreada en rojo "miclasedefol" el programa rellenará el resto, no obstante tenéis que cercioraros de que, o bien coincide con el título de vuestro blog, o es lo más parecido para que asocien el nombre del blog al título. (Esto último en el caso en el que alguien ya haya seleccionado el mismo título para su blog)

**Tema/theme**: Es el tema del diseño de vuestro blog, deberéis escoger un perfil. Para ello podéis fijaros en los colores, la distribución de las imágenes, los textos, etc.

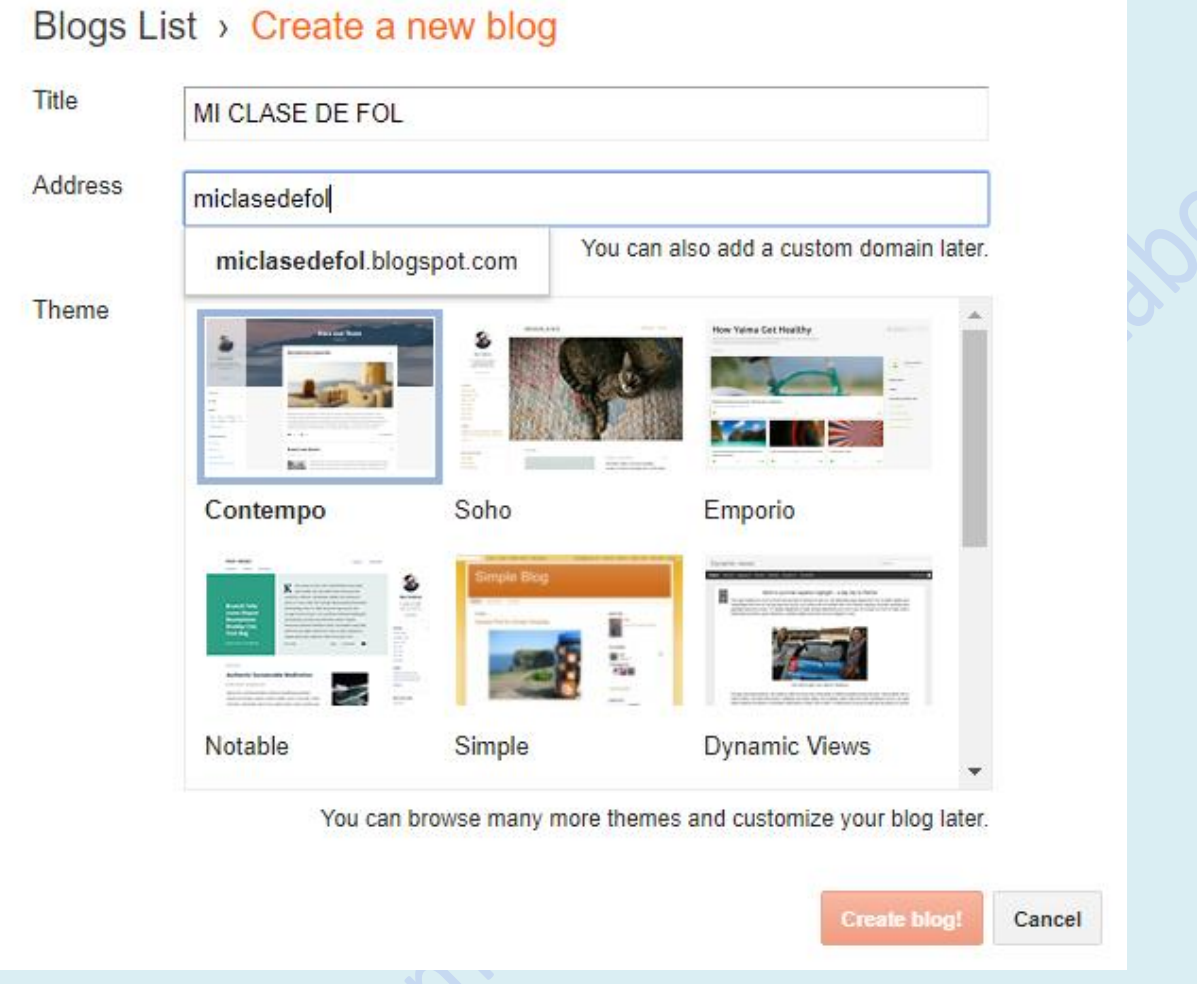

Recuerda que debes seleccionar un tema, de no hacerlo, el botón "Crear blog" no aparecerá en color naranja fuete para que puedas seleccionarlo.

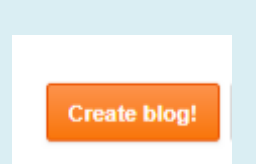

La plataforma te dará la opción de comprar un dominio con el nombre de tu blog, En principio, como se trata de un blog para clase, deberemos rechazar esta opción.

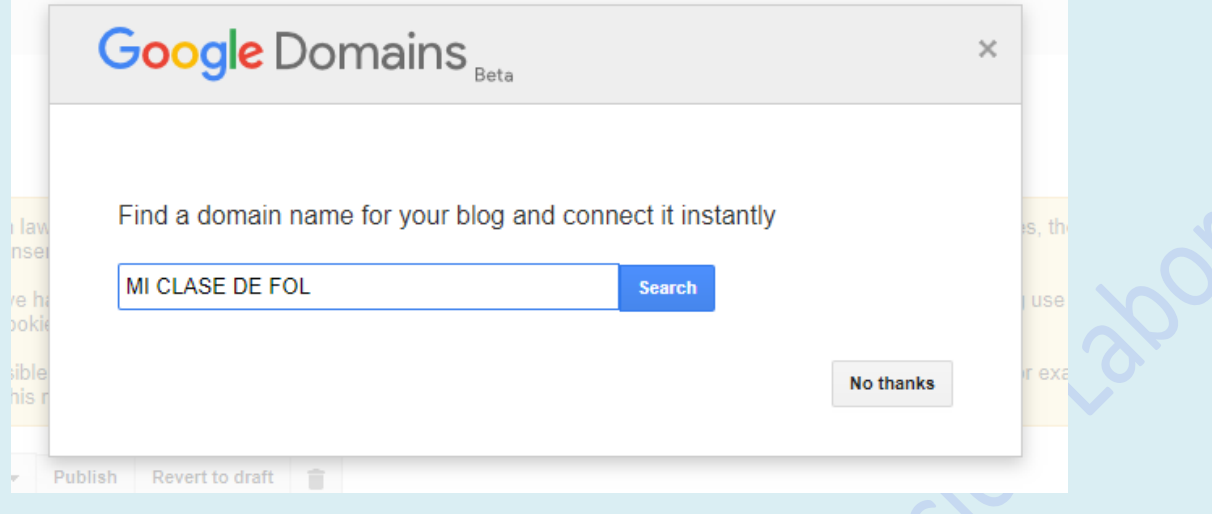

Y…. "Voillà" aquí tenéis el botón con la opción para crear vuestra primera publicación, vuestro **primer post del blog**.

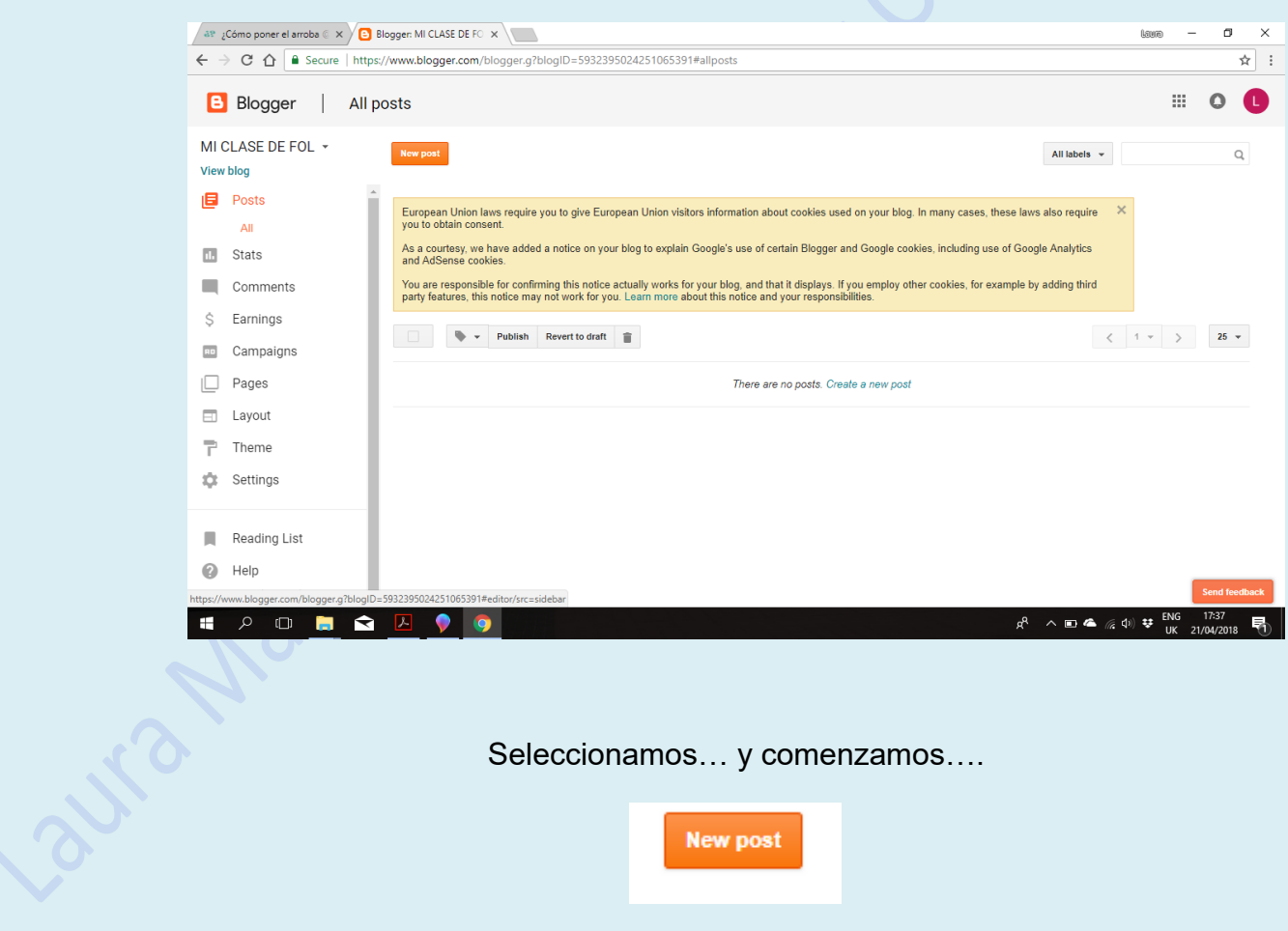

Seleccionamos… y comenzamos….

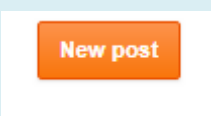

Se trata de una plataforma de trabajo muy visual y muy intuitiva para la publicación de artículos con distintos tamaños de título, imágenes, links, fuentes, imágenes, etc.

No obstante, a continuación os informaré de la reglas básicas en la publicación del blog para la asignatura de FOL:

**Título**: El título deberá ser apropiado, llamativo y representativo de la publicación.

**Imágenes**: Al menos habrá que incluir una imagen, se permite la inclusión de más de una imagen, siempre y cuando estas sean relevantes y vaya acompañado de un texto.

Las imágenes deberán ser propias, debéis tener los derechos de autor de vuestras propias imágenes, en el caso en que esto no sea posible, deberá indicar la fuente de la imagen/información y ese post nunca podrá ser monetizado ya que no se poseen los derechos sobre él.

**Texto**: Los estudios establecen que los blogs con publicaciones de 2.000 palabras son los más exitosos, los más visitados y, por consiguiente, aquellos que más beneficios/ monetización aportan a su creador. Para el módulo de FOL, los posts deberán constar de 1.000 palabras, al menos.

Se utilizarán como máximo 2 colores en el texto. (Títulos y texto)

Como siempre, os recomiendo escribir los posts en formato Word para poder ir guardando el texto y no perder su contenido, etc.

A continuación visualizaréis la plantilla en blanco sobre la que escribir.

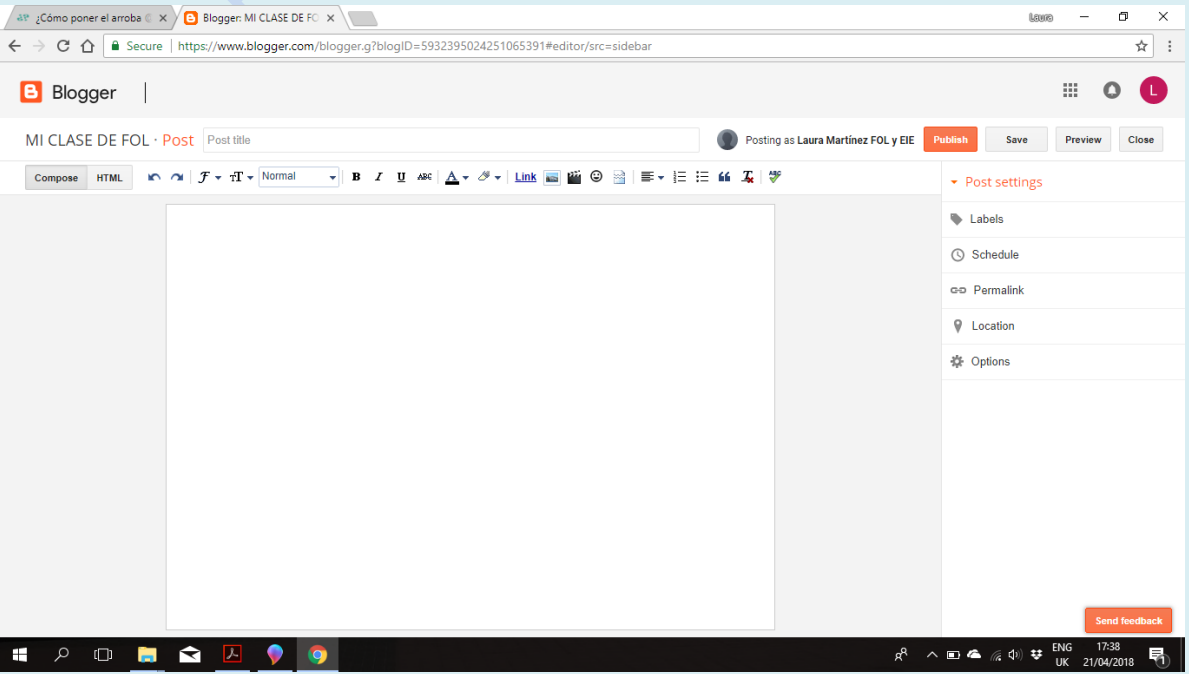

Este es un ejemplo de cómo realicé yo mi primera publicación en el blog miclasedefol.blogspot.com

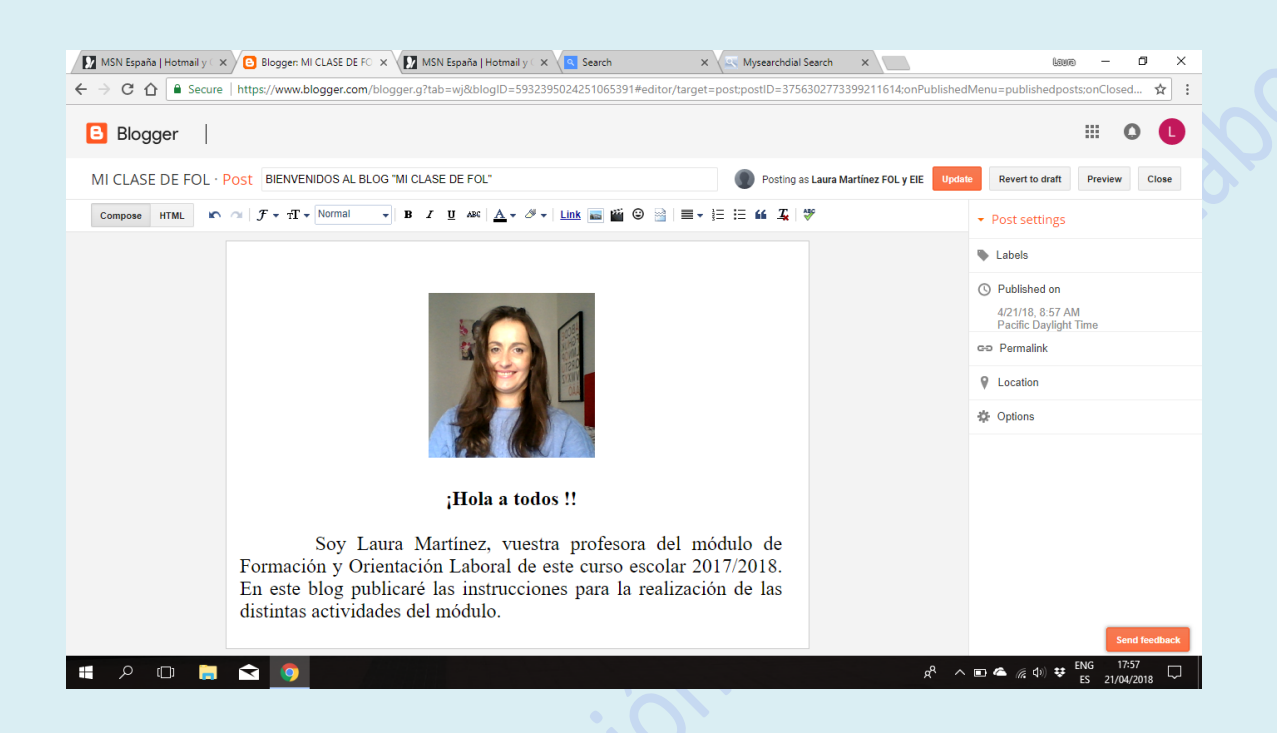

Es muy posible que os salga esta ventana anaranjada informándoos sobre el uso de cookies, debéis **estar de acuerdo** en su uso. Cerráis la ventana y todo correcto.

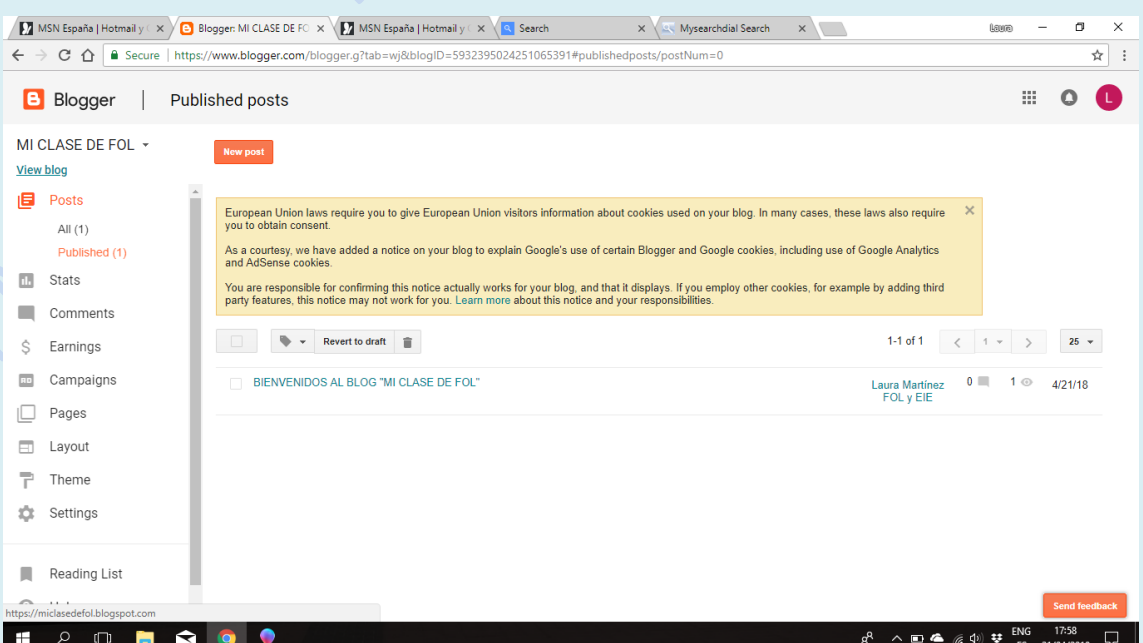

ciclos.fol.laura@gmail.com New Post Design Sign Out ^

Una vez escrito y publicado el primer post, si queréis ver cómo verán los usuarios lo que habéis escrito debéis de seleccionar "Ver blog"/ "View blog"

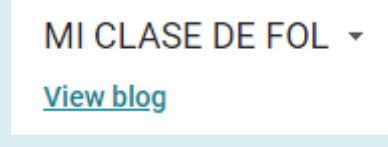

Y, esta sería la visión de los usuarios de mi blog:

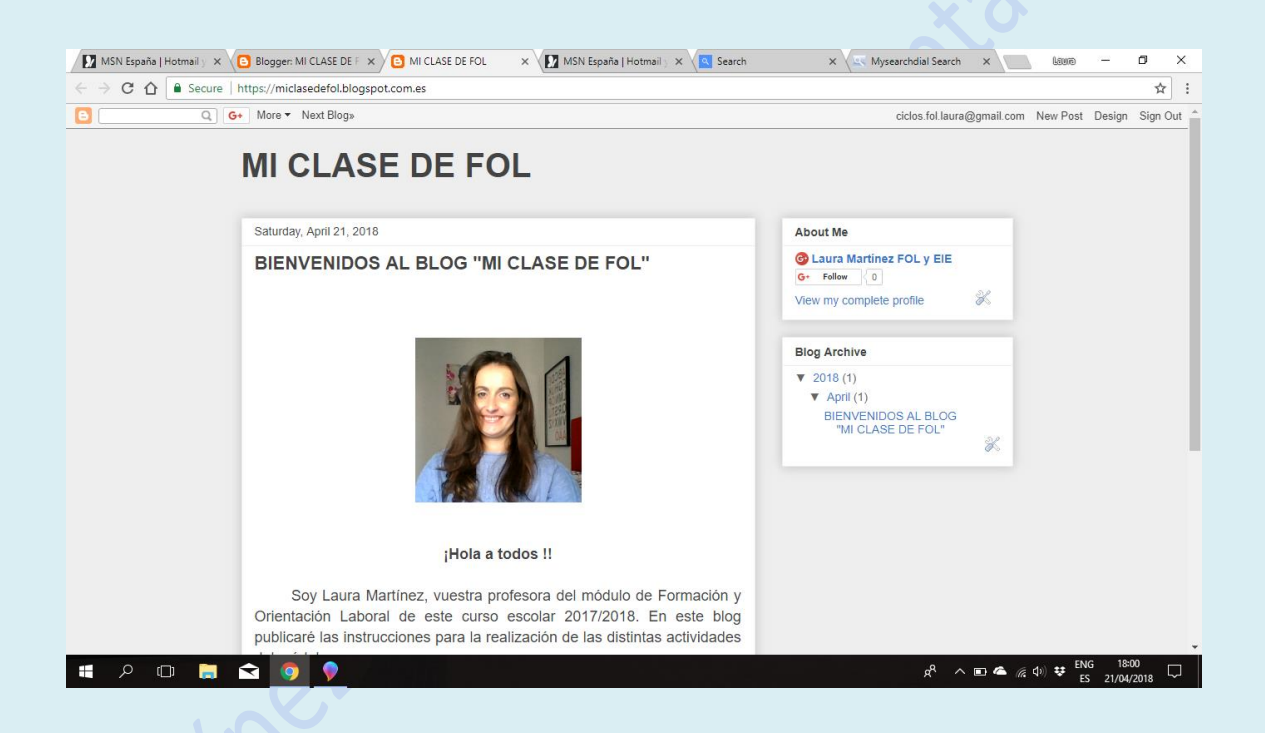

Una vez comprobada la visión del usuario de tu blog, si deseas volver a publicar otro post o a trabajar con el diseño de tu perfil, en la barra de arriba a la derecha selecciona "Diseño" / "Design".

**iii Estoy deseando ver vuestros trabajos !!!** 

 $\Box$ 

Q G+ More + Next Blog»